# GNG 2501

# **Manuel d'utilisation et de produit pour le projet de conception**

### **PMI**

Soumis par:

PMI - FA2

Arthur Fétiveau, 300139642

Ayanna Levert-Westmacott, 300166388

Jean-Gabriel de Montigny, 300164831

Hossein Hajmirbaba, 300208487

Nicholas Turbide, 300175302

9 décembre 2021

Université d'Ottawa

# <span id="page-1-0"></span>**Table des matières**

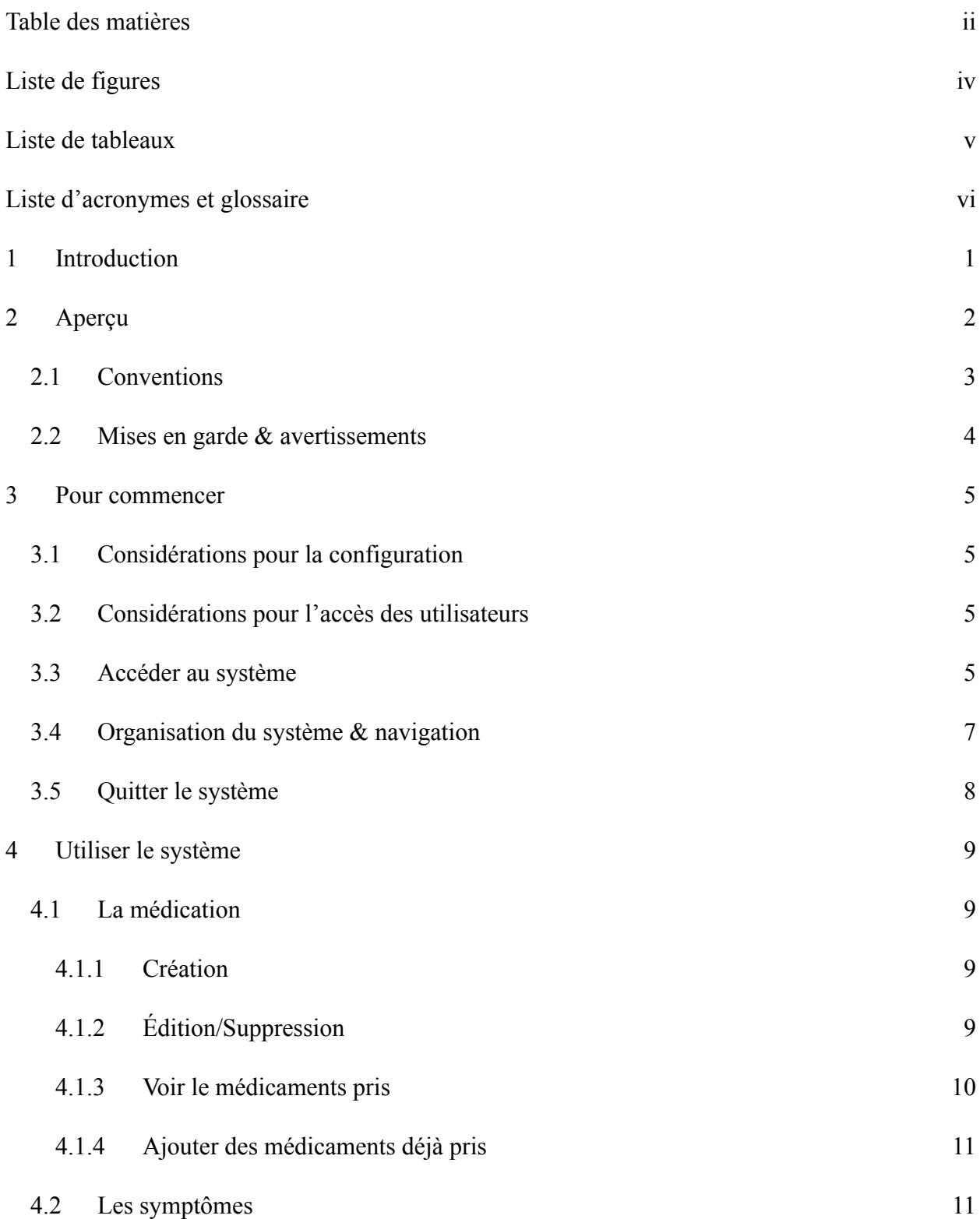

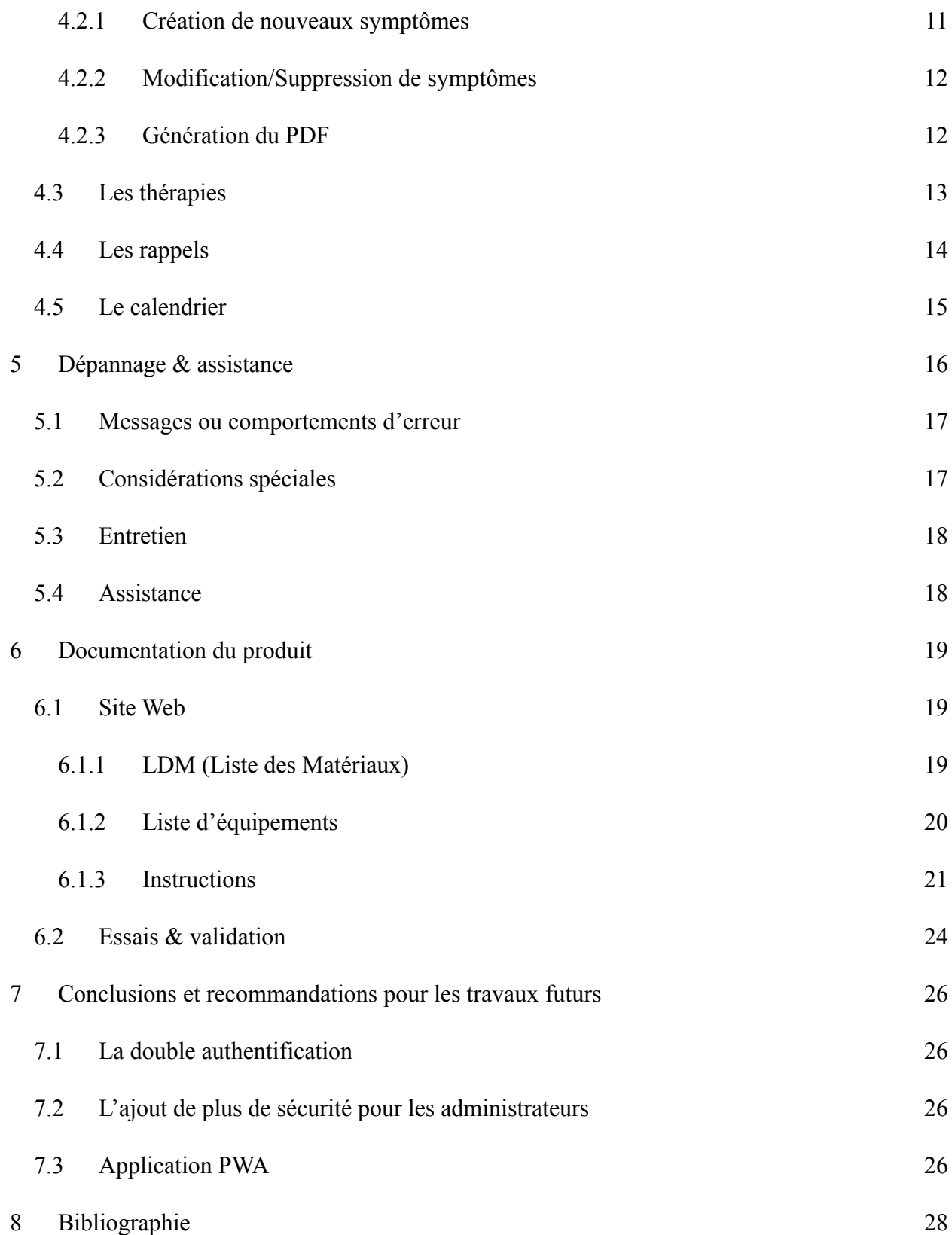

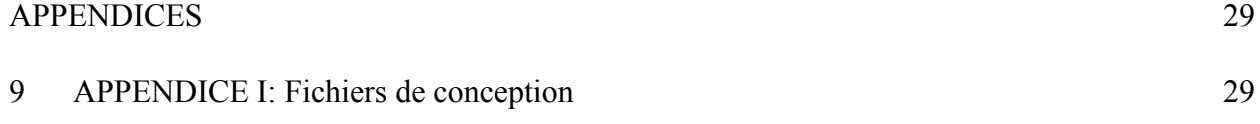

# <span id="page-4-0"></span>**Liste de figures**

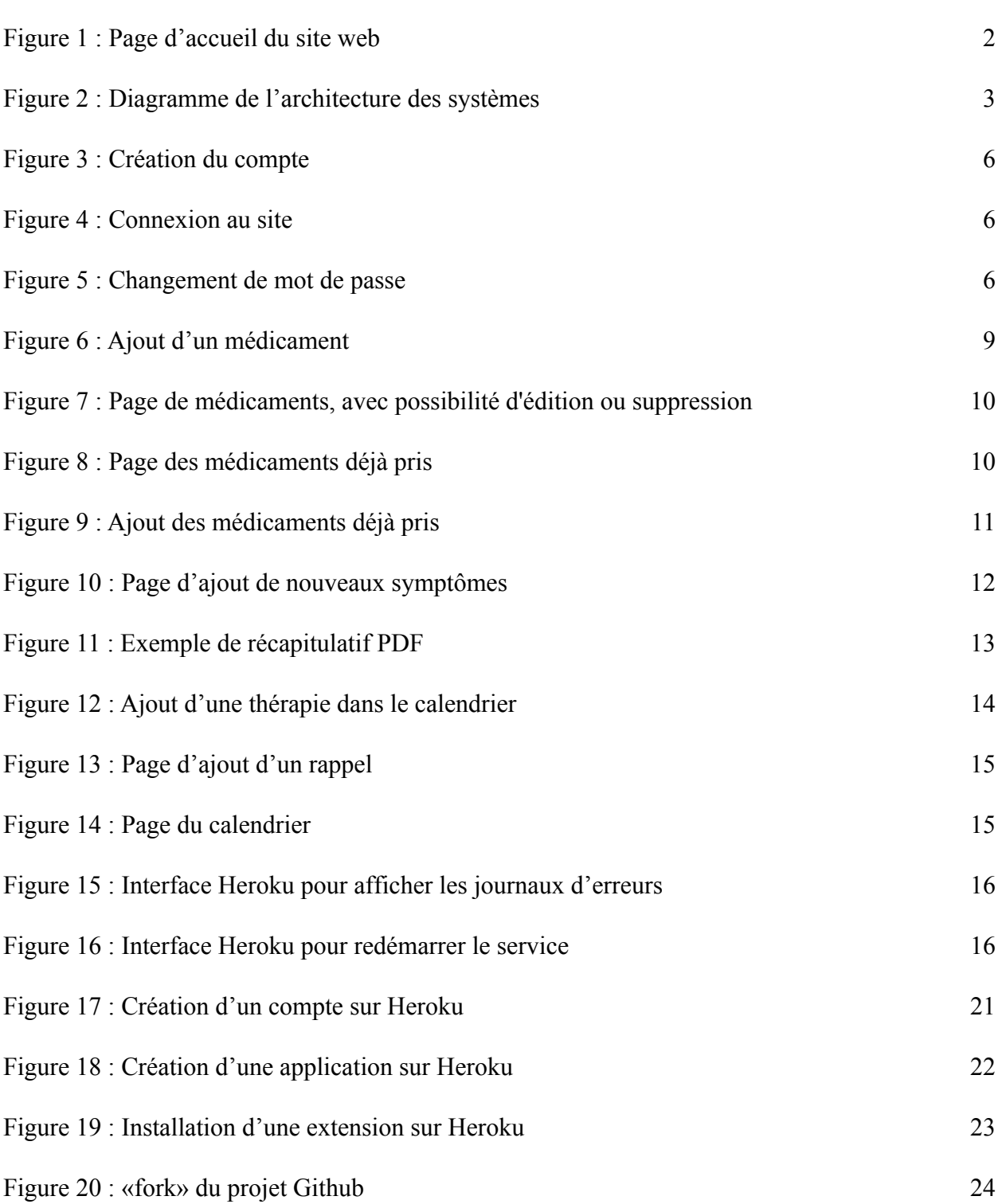

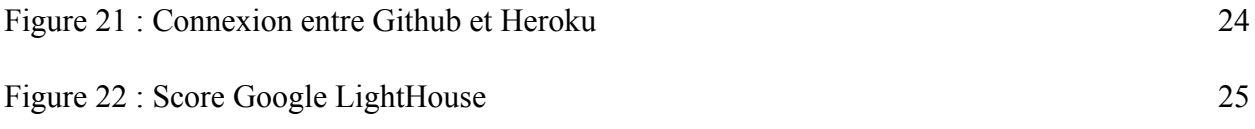

# <span id="page-6-0"></span>**Liste de tableaux**

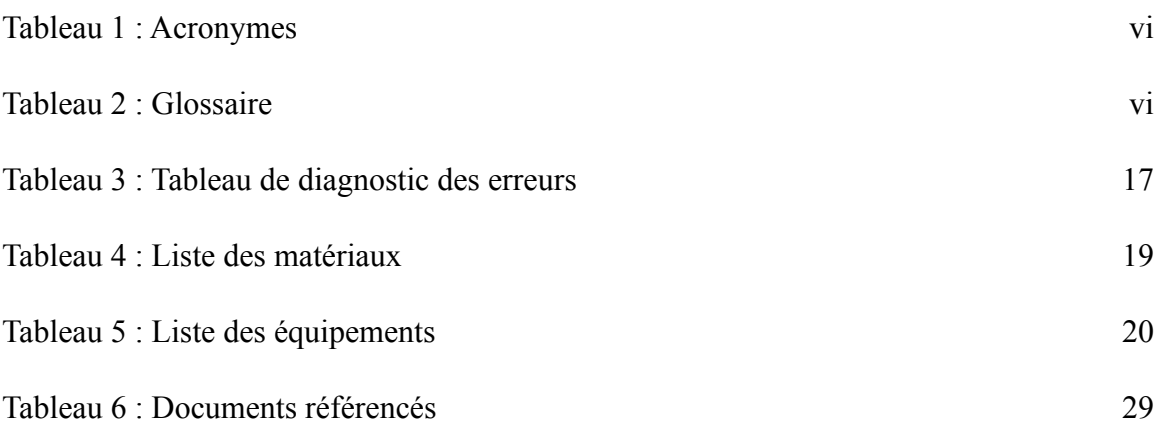

<span id="page-7-1"></span><span id="page-7-0"></span>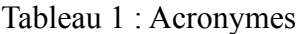

| Acronyme   | <b>Définition</b>              |  |  |  |
|------------|--------------------------------|--|--|--|
| <b>IDE</b> | Environnement de développement |  |  |  |
| <b>PMI</b> | Personalised Medication Index  |  |  |  |
| <b>PWA</b> | Progressive Web App            |  |  |  |
|            |                                |  |  |  |
|            |                                |  |  |  |

<span id="page-7-2"></span>Tableau 2 : Glossaire

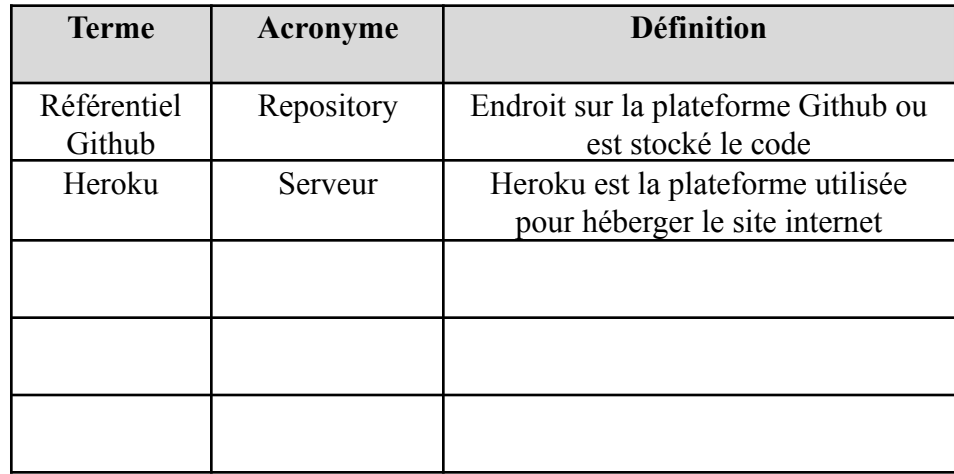

### <span id="page-8-0"></span>**1 Introduction**

Dans le cadre du cours GNG2501, le cours d'introduction à la gestion et au développement de produits en génie et en informatique, notre équipe a conçu un système de gestion de symptômes pour aider notre cliente. Ce système peut être utilisé pour suivre l'évolution des symptômes en fonction d'un traitement, d'avoir des rappels de médicaments à prendre et plus encore. Il a été conçu pour permettre une utilisation simple et pouvoir avoir rapidement les informations voulues. Lors de la première rencontre avec notre cliente en septembre 2021, nous avons pu emphatisé avec la cliente pour bien comprendre ses besoins pour le démarrage du projet et donc d'entamer le processus de connection en génie qui inclut deux boucles, celle de raffinement du problème ainsi que la boucle de persévérance. Suite à cette rencontre, nous avons aussi pu établir certaines hypothèses dont le fait que la plateforme doit être accessible convenablement sur la plateforme IOS. Ce présent document va inclure toutes les informations nécessaires à l'utilisation et la modification du projet pour un utilisateur du projet ce qui permettra une meilleure compréhension et utilisation future de celui-ci séparé en différentes sections pour une meilleure clarté. De plus, pour une question de confidentialité des données personnelles et médicales des utilisateurs, les accès aux bases de données ne seront pas dévoilés, pour la création d'une nouvelle version de ce projet, il faudra donc un nouvel accès.

Ce manuel d'utilisation et de produit (MUP) fournit les informations nécessaires à aux utilisateurs de la plateforme, que ce soit des médecins, patients ou tout autres personnes qui nécessitent l'utilisation d'une plateforme de gestion de symptômes pour utiliser efficacement le site PMI et pour la documentation du prototype.

# <span id="page-9-0"></span>**2 Aperçu**

Le problème que le site web doit résoudre est la gestion des symptômes de l'utilisateur. Ce problème à plusieurs aspects; de la gestions des symptômes, aux notifications pour les médicaments et la compilation de ces symptômes. Vu que la cliente possède une médicamentation chargée, elle voulait une manière de pouvoir gérer les symptômes de ces différents médicaments afin de déterminer quels effets chacun des ces médicaments ont sur sa santé. De plus, à cause de cette médicamentation chargée, elle voulait un système qui lui envoi un rappel quand elle doit prendre un certain médicament.

À la base, l'utilisateur veut avoir une façon facile d'accéder à tous les médicaments qu'ils ont pris, les symptômes ressentis par l'utilisateur et les effets des médicaments et les thérapies sur les symptômes de l'utilisateur.

Notre produit peut être accédé sur n'importe quel dispositif électronique puisque c'est un site web donc n'est pas limité par seulement un téléphone ou une tablette comme une application. Les symptômes peuvent être modifiés et ajoutés au courant de la journée peu importe le temps du symptôme original.

<span id="page-9-1"></span>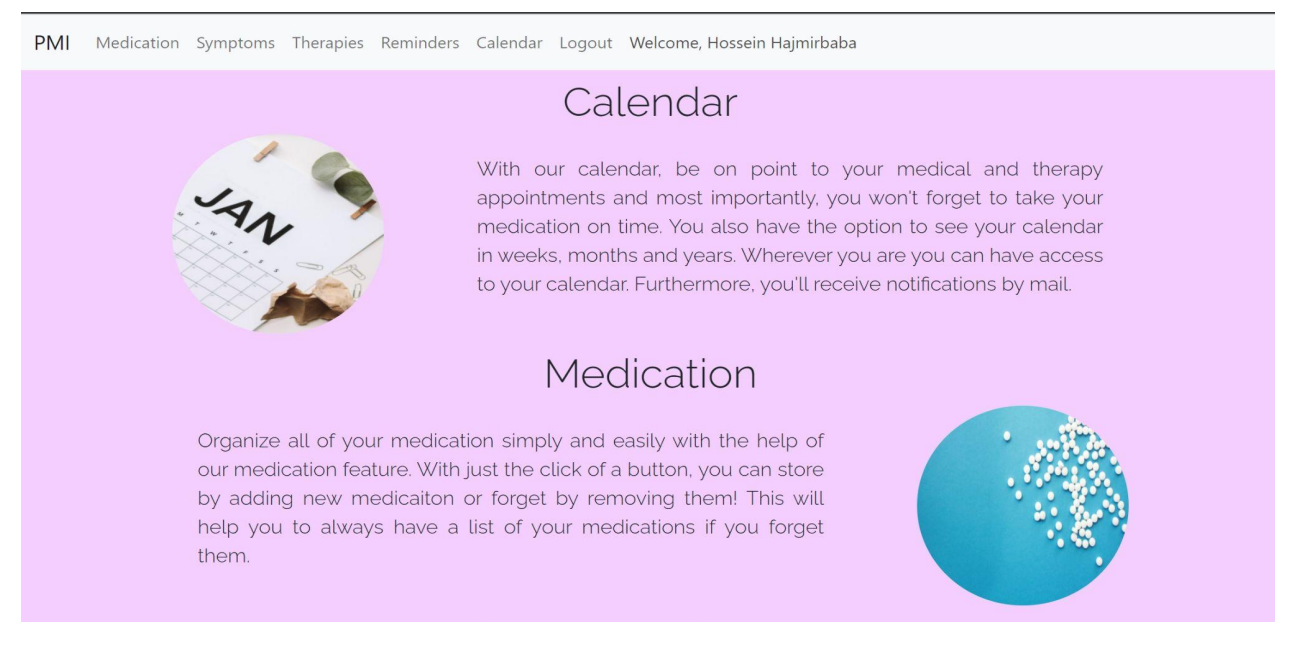

Figure 1 : Page d'accueil du site web

Le produit peut être utilisé pour prendre en compte quel médicament les utilisateurs ont pris ou doivent prendre. Ils peuvent aussi se faire envoyer des courriels électroniques qui servent de rappels (pour prise de médicaments, temps de thérapies, rendez-vous médical ou aller à la pharmacie pour remplissage de médicaments) à des heures spécifiques rentrées par l'utilisateur. Les rappels et rendez-vous peuvent être vus visuellement dans le calendrier. L'utilisateur peut aussi garder une liste des symptômes ressentis, l'heure du début du symptômes et si un ou plusieurs médicament(s) a/ont été pris pour essayer d'arrêter le symptôme. En plus, l'utilisateur peut décider d'avoir un résumé PDF de toutes l'informations pertinentes des 30 derniers jours.

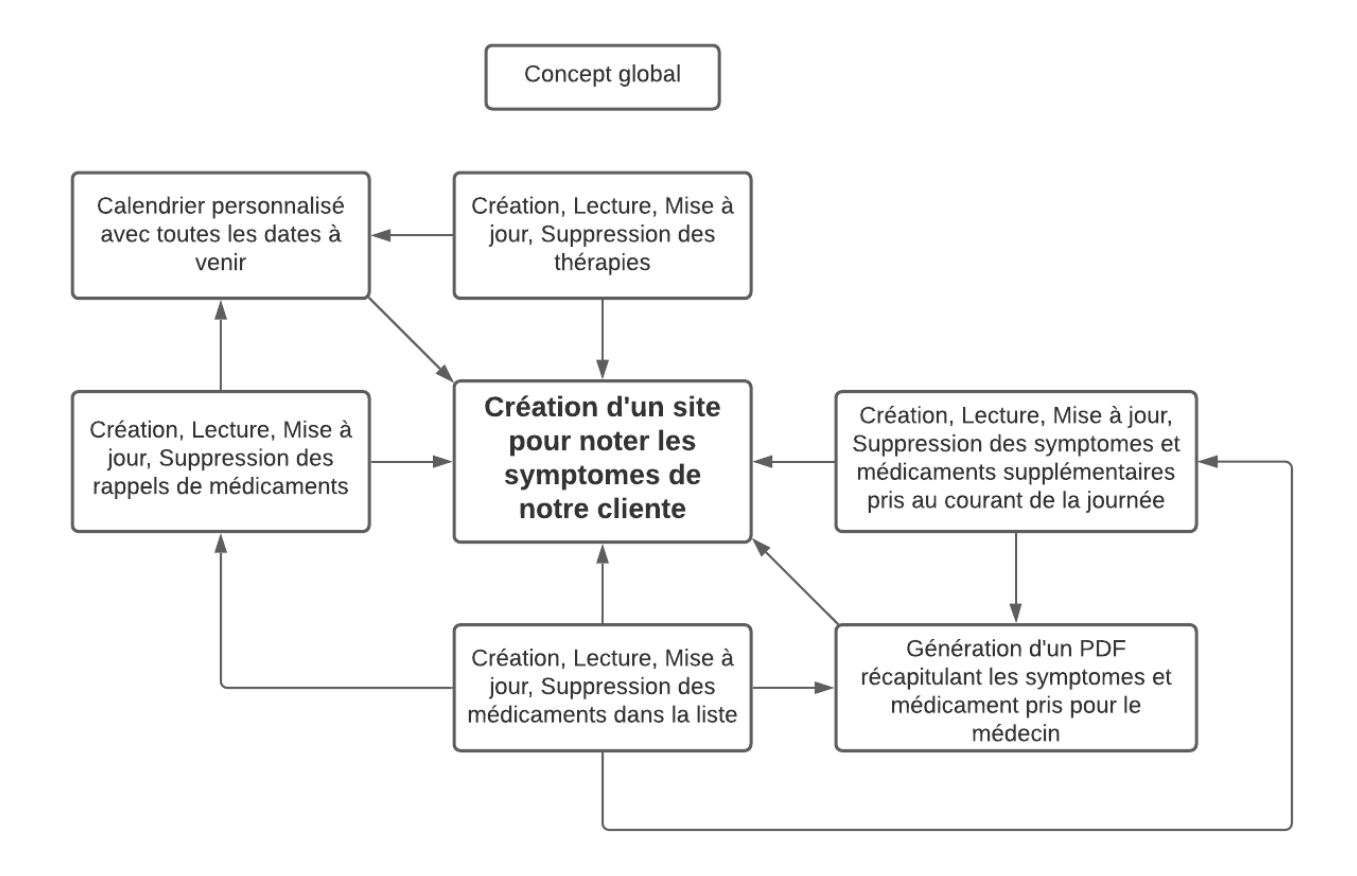

<span id="page-10-1"></span>Figure 2 : Diagramme de l'architecture des systèmes

### <span id="page-10-0"></span>**2.1 Conventions**

Afin d'assurer la compréhension du manuel tout en gardant une bonne fluidité de lecture nous avons utilisé certains synonymes concernant notre produit. Par convention, les mots plateforme, site ou application représentent notre site web.

### <span id="page-11-0"></span>**2.2 Mises en garde & avertissements**

Puisque le site contient des données personnelles confidentielles telles que des données médicales, il faut faire extrêmement attention aux informations disponibles sur la base de données et son accès. Par exemple, il faut restreindre l'accès à la base de données au maximum que ce soit en laissant qu'un très petit nombre de personnes avec un accès direct ainsi que de s'assurer **qu'AUCUNS** identifiants de connexion soit disponible de manière publique sans autorisation au préalable.

### <span id="page-12-0"></span>**3 Pour commencer**

Les sous-sections qui suivent vous donnent des instructions détaillées par rapport à la configuration du site. Pour démarrer, accéder et quitter le site. Des informations sur la création du site seront données plus bas dans le manuel.

### <span id="page-12-1"></span>**3.1 Considérations pour la configuration**

Pour programmer le site, il nous faut donc un IDE (Environnement de développement). Ceci permettra donc d'éditer le code et de faire les changements nécessaires pour ajouter les fonctionnalités voulues ou régler les problèmes. Plusieurs choix d'IDE sont disponibles : 2 bons choix sont Visual Studio Code ou Jetbrains PyCharm. Ceux-ci peuvent être installés via les liens dans la liste des équipements. Il faut aussi installer GIT qui permet de versionner le code et de voir les changements effectués par d'autres développeurs. Le lien est aussi disponible dans la liste des équipements. Grâce à ces deux outils, le développeur pourra donc faire les changements nécessaires.

### <span id="page-12-2"></span>**3.2 Considérations pour l'accès des utilisateurs**

Dans notre produit, un seul groupe d'utilisateurs est défini au niveau de l'application, celui de client. Le client peut faire toutes les actions définies plus haut tels que d'ajouter des symptômes, des médicaments etc. Les administrateurs du produit doivent faire les changements à travers le code. Cela permet une meilleure protection des données médicales car les administrateurs n'ont donc pas accès aux données facilement.

### <span id="page-12-3"></span>**3.3 Accéder au système**

Pour accéder à la plateforme, il faut premièrement se créer un compte. Cela peut être fait en accédant au lien suivant : <https://pmi-seg2501.herokuapp.com/accounts/signup>. Il faut par la suite entrer un nom, une adresse courriel ainsi que le mot de passe et la confirmation de celui-ci.

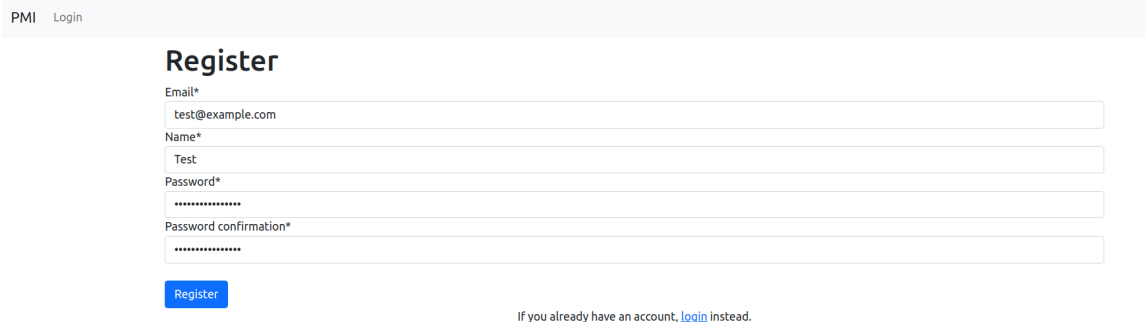

<span id="page-13-0"></span>Figure 3 : Création du compte

Après avoir créé un compte, on peut donc se connecter en allant sur la page de connexion, celle-ci peut être accédée à travers l'URL suivante : [https://pmi-seg2501.herokuapp.com/accounts/login/.](https://pmi-seg2501.herokuapp.com/accounts/login/)

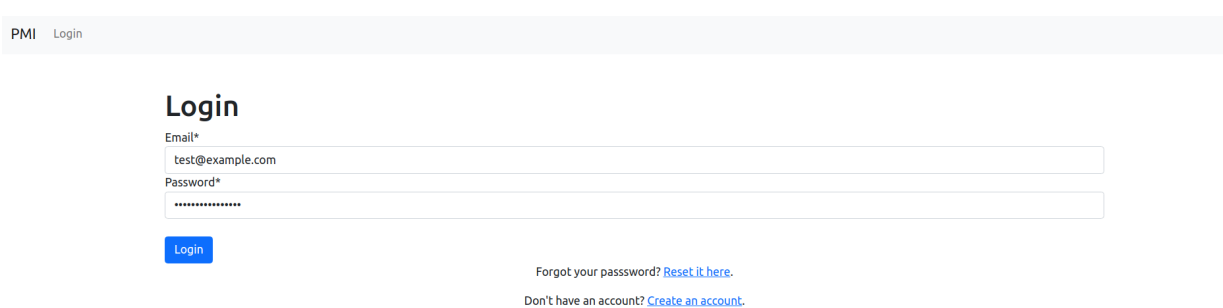

<span id="page-13-1"></span>Figure 4 : Connexion au site

En cas de perte de votre mot de passe, vous pouvez réinitialiser avec le lien suivant : [https://pmi-seg2501.herokuapp.com/accounts/password\\_reset.](https://pmi-seg2501.herokuapp.com/accounts/password_reset)

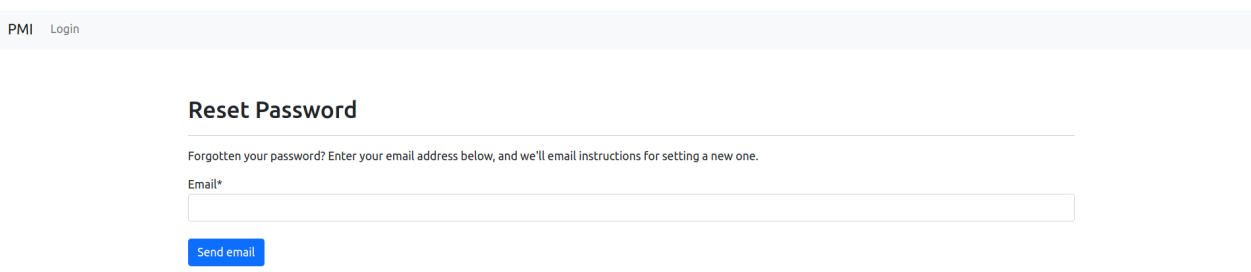

<span id="page-14-1"></span>Figure 5 : Changement de mot de passe

### <span id="page-14-0"></span>**3.4 Organisation du système & navigation**

La navigation du site se fait grâce au menu supérieur accessible depuis le haut de toutes les pages. Voici les différents chemins de navigation disponibles ainsi que la façon avec laquelle on peut y accéder.

- 1) Page d'accueil: Disponible depuis l'URL principale du site ([https://pmi-seg2501.herokuapp.com/\)](https://pmi-seg2501.herokuapp.com/)
- 2) Page de connexion, disponible depuis le barre supérieure (Onglet «Login»)
- 3) Page de réinitialisation du mot de passe, disponible depuis la page de connexion, par le lien «Reset it here»
- 4) Page de création de compte, disponible depuis la page de connexion par le lien «Create an account»
- 5) Après la connexion les pages suivantes sont disponibles avec le menu supérieur :
	- a) Médication
		- i) Page d'ajout de médicament, disponible avec le bouton «Add New Medication»
		- ii) Page de visualisation des médicaments déjà pris, disponible avec le bouton «See taken medication»
		- iii) Page d'ajout de médicaments pris, disponible avec le bouton «Add a taken medication»
		- iv) Possibilité d'éditer les médicaments avec le bouton «Edit»
		- v) Possibilité d'enlever les médicaments avec le bouton «Delete»
	- b) Symptômes
		- i) Ajout de symptômes avec le bouton «Add new symptoms»
		- ii) Génération du PDF avec le bouton «Generate 30 day summary»
		- iii) Possibilité d'éditer les symptômes avec le bouton «Edit»
		- iv) Possibilité d'enlever les symptômes avec le bouton «Delete»
	- c) Thérapies
		- i) Ajout de thérapies avec le bouton «Add a new therapy»
		- ii) Possibilité d'éditer les thérapies avec le bouton «Edit»
		- iii) Possibilité d'enlever les thérapies avec le bouton «Delete»
	- d) Rappels
		- i) Ajout de rappels avec le bouton «Add a new therapy»
		- ii) Possibilité d'éditer les rappels avec le bouton «Edit»
		- iii) Possibilité d'enlever les rappels avec le bouton «Delete»
	- e) Calendrier
		- i) Visualisation du calendrier
	- f) Page de deconnexion
		- i) Déconnecte l'utilisateur du compte

# <span id="page-15-0"></span>**3.5 Quitter le système**

Pour quitter le système, il suffit soit de :

1) Quitter la page tout simplement

OU

2) De se déconnecter, avec l'aide du bouton «Logout»

# <span id="page-16-0"></span>**4 Utiliser le système**

Pour utiliser le site, plusieurs fonctionnalités variées sont disponibles et seront expliquées dans chacunes des sous sections suivantes : La médication, les symptômes, les thérapies, les rappels, ainsi que le calendrier.

### <span id="page-16-1"></span>**4.1 La médication**

La médication est une fonctionnalité essentielle de l'application, elle permet d'ajouter des médicaments qui seront utilisés plus tard dans le processus de l'application.

#### <span id="page-16-2"></span>**4.1.1 Création**

La création est la fonctionnalité qui permet d'ajouter un médicament à la liste des médicaments disponibles. On peut ajouter un nom de médicament ainsi que des notes. Les notes peuvent être utiles pour mettre une référence de prescription, une date de fin ou tout autre information utile à l'utilisateur.

PMI Medication Symptoms Therapies Reminders Calendar Logout Welcome, Arthur Fetiveau

# **Add medication Details**

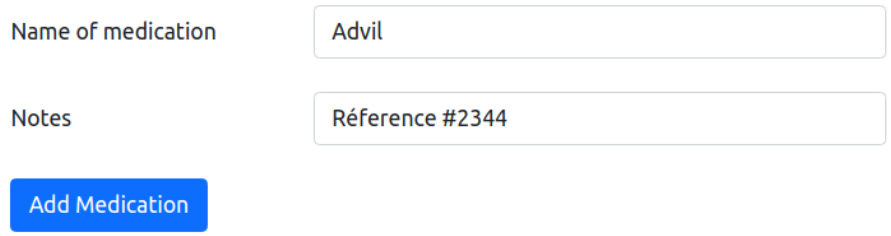

<span id="page-16-4"></span>Figure 6 : Ajout d'un médicament

Une erreur aura lieu si l'utilisateur ne rentre pas au moins le champ du nom du médicament. Par contre, le champ de note est lui optionnel. Lors de l'appui sur le bouton d'ajout de médicament, l'utilisateur devrait être ramené à la page principale des médicaments et devrait voir l'ajout.

#### <span id="page-16-3"></span>**4.1.2 Édition/Suppression**

On peut aussi supprimer ou modifier un médicament existant en appuyant sur le bouton «edit» ou «delete», dans un cas, cela va supprimer le médicament et ramener à la même page et dans l'autre ça va amener à une page semblable à celle de création pour permettre les modifications.

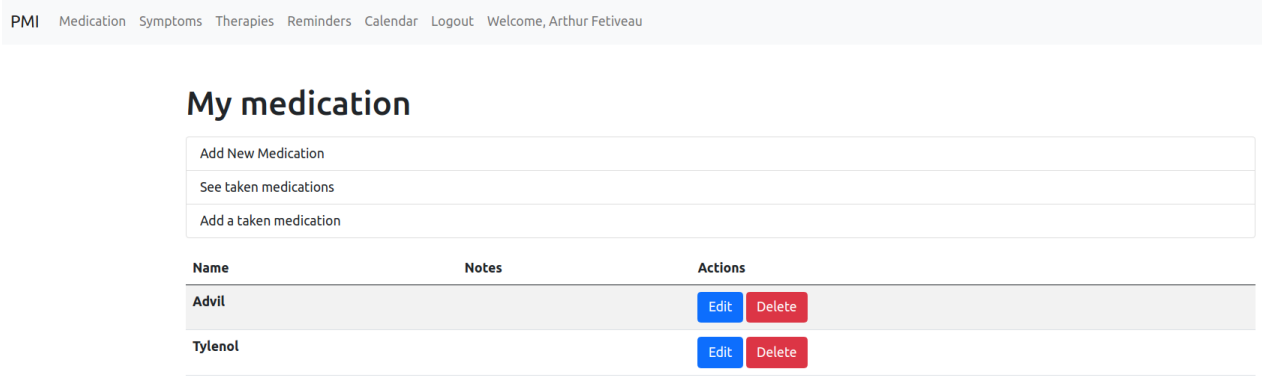

<span id="page-17-1"></span><span id="page-17-0"></span>Figure 7 : Page de médicaments, avec possibilité d'édition ou suppression

### **4.1.3 Voir les médicaments pris**

Grâce au bouton «See taken medication» on peut voir la liste des médicaments pris, cela permettra de les enlever, de vérifier s' ils ont été pris ou de modifier l'heure par exemple. La page se présente sous forme de tableau.

| PMI Medication Symptoms Therapies Reminders Calendar Logout Welcome, Arthur Fetiveau |                                                   |                        |                |  |  |  |
|--------------------------------------------------------------------------------------|---------------------------------------------------|------------------------|----------------|--|--|--|
|                                                                                      | <b>Medication Taken</b><br>Add a taken medication |                        |                |  |  |  |
|                                                                                      | Date/Time                                         | <b>Medication List</b> | <b>Actions</b> |  |  |  |
|                                                                                      | Oct. 22, 2021, 1:56 p.m.                          | Advil                  | Edit<br>Delete |  |  |  |
|                                                                                      |                                                   | Tylenol                |                |  |  |  |
|                                                                                      | Oct. 25, 2021, 4:17 p.m.                          | Advil                  | Edit<br>Delete |  |  |  |
|                                                                                      |                                                   | <b>Tylenol</b>         |                |  |  |  |
|                                                                                      | Oct. 26, 2021, 11:18 p.m.                         | Advil                  | Edit<br>Delete |  |  |  |
|                                                                                      |                                                   | Tylenol                |                |  |  |  |
|                                                                                      | Oct. 29, 2021, 2:34 p.m.                          | Advil                  | Edit<br>Delete |  |  |  |
|                                                                                      |                                                   | <b>Tylenol</b>         |                |  |  |  |
|                                                                                      | Nov. 1, 2021, 9:09 a.m.                           | Advil                  | Edit<br>Delete |  |  |  |
|                                                                                      |                                                   | Tylenol                |                |  |  |  |

<span id="page-17-2"></span>Figure 8 : Page des médicaments déjà pris

### <span id="page-18-0"></span>**4.1.4 Ajouter des médicaments déjà pris**

Grâce à la page «Add a taken medication» on peut ajouter des médicaments qui ont déjà été pris pour être ajoutés facilement au PDF automatiquement. Cette page se présente sous forme de formulaire avec 2 champs obligatoires, un champ date qui permet de choisir l'heure de la prise de médicament et un menu déroulant à multiple selections qui contient la liste des médicaments que peuvent être choisis. Lorsque le formulaire est rempli, l'utilisateur pourra voir dans la liste des médicaments pris, le médicament qui vient d'être ajouté.

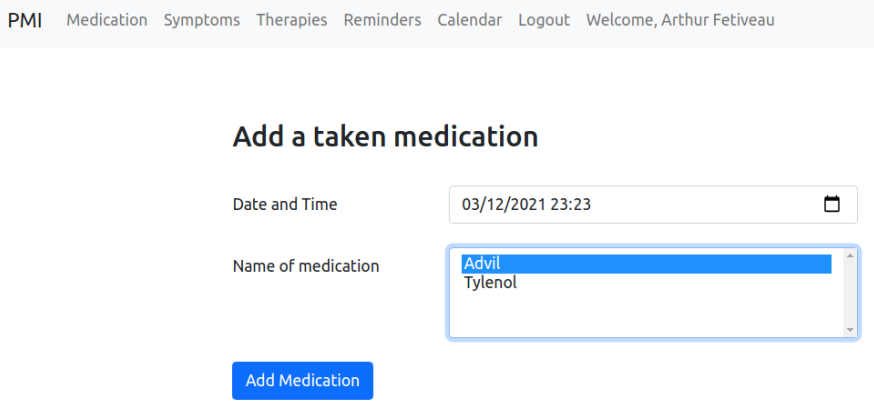

<span id="page-18-3"></span><span id="page-18-1"></span>Figure 9 : Ajout des médicaments déjà pris

### **4.2 Les symptômes**

Grâce à la section sur les symptômes, l'utilisateur peut rentrer tous les symptômes qui se passent pour permettre un meilleur suivi du traitement.

### <span id="page-18-2"></span>**4.2.1 Création de nouveaux symptômes**

Avec la page «Add new symptoms», il est possible d'ajouter des symptômes ainsi que l'heure et des médicaments supplémentaires pris, le cas échéant. Le champ de date et heure est automatiquement rempli à l'heure courante mais peut-être changé si cela est nécessaire (par exemple dans le cas où l'utilisateur ne se sentait pas bien et ne pouvait pas accéder au site). Le champ de message est lui aussi obligatoire, il permet d'ajouter un message qui explique un peu le symptôme (Par exemple: mal de tête). On peut aussi rajouter un ou plusieurs médicaments pris pour aider à se débarrasser du symptôme.

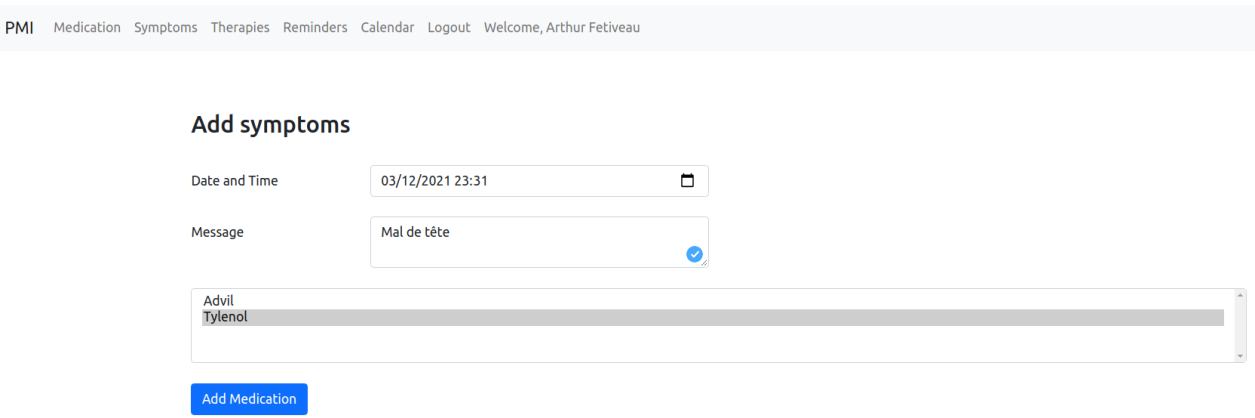

<span id="page-19-2"></span><span id="page-19-0"></span>Figure 10 : Page d'ajout de nouveaux symptômes

### **4.2.2 Modification/Suppression de symptômes**

Comme pour les médicaments, il est possible de supprimer de modifier les symptômes grâce aux boutons «Edit» et «Delete»

### <span id="page-19-1"></span>**4.2.3 Génération du PDF**

La génération du PDF est une partie essentielle du site car elle permet de générer des informations qui pourront donc par la suite être exploitées par le médecin. Ce PDF regroupe plusieurs informations telles que la liste de tous les symptômes dans le dernier mois ainsi que les médicaments pris pour les résoudre ainsi que tous les médicaments pris lors des rappels ou de l'ajout de médicaments pris. Cela permet de transmettre de façon simplifiée toutes les données d'un coup vers le médecin.

# **Symptoms Summary**

### For patient: Arthur Fetiveau

Date: Nov. 21, 2021, 1:23 p.m. **Symptoms: Test** Medication taken:

**None** 

Date: Nov. 24, 2021, 3:42 p.m. Symptoms: Mal de tête Medication taken:

Advil

Date: Dec. 2, 2021, 1:25 p.m. Symptoms: Mal de tête Medication taken:

Advil

# **Other taken medications**

Date: Nov. 4, 2021, 3:15 p.m. Medication taken:

Advil

Tylenol

Date: Nov. 5, 2021, 6:44 p.m. Medication taken:

Advil

Tylenol

Date: Nov. 10, 2021, 2:37 p.m. Medication taken:

Advil

Tylenol

<span id="page-20-1"></span><span id="page-20-0"></span>Figure 11 : Exemple de récapitulatif PDF

### **4.3 Les thérapies**

Le page des thérapies permet d'ajouter dans le calendrier, une thérapie qui pourra donc être vue de façon simplifiée dans le calendrier. Cela permet d'avoir toutes les informations dans

un seul et même calendrier. Les thérapies peuvent être créées, modifiées ou enlevées comme présentées dans la section des médicaments ou des symptômes. Une thérapie contient un nom (obligatoire), une date et heure (aussi obligatoire) ainsi qu'un commentaire (facultatif) qui permet d'ajouter des informations supplémentaires, un peu comme les notes pour les médicaments.

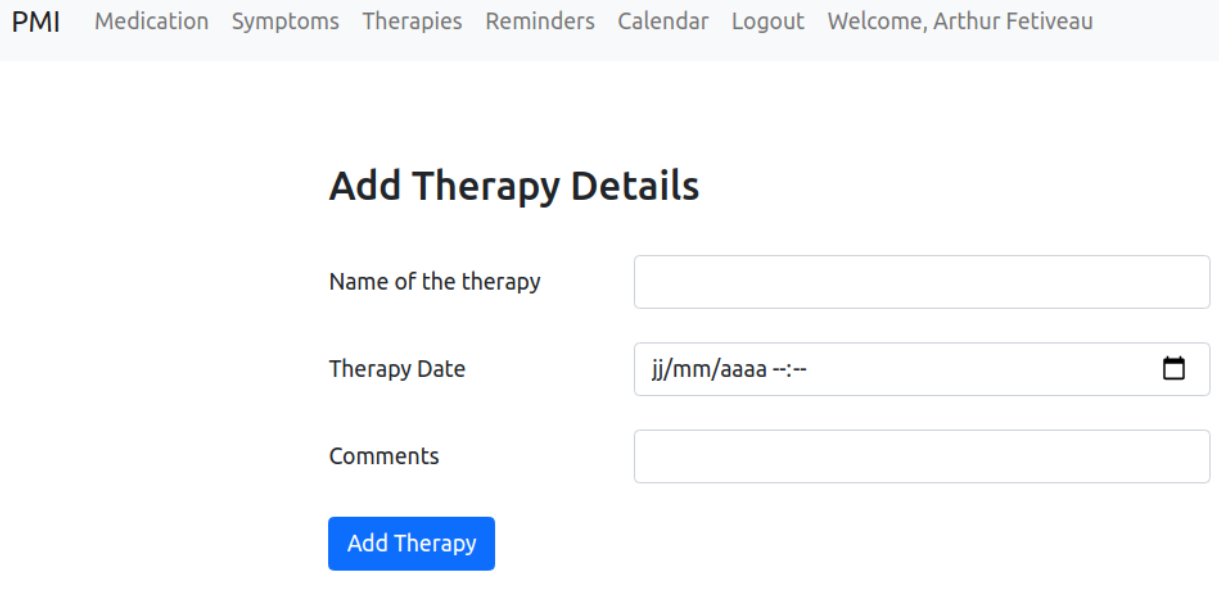

<span id="page-21-1"></span><span id="page-21-0"></span>Figure 12 : Ajout d'une thérapie dans le calendrier

### **4.4 Les rappels**

Les rappels sont eux aussi une partie primordiale du site car cela permet d'avoir des rappels sur quand prendre les médicaments. Ceux-ci sont directement transmis par courriel à l'adresse courrielle avec laquelle l'utilisateur a créé le compte PMI précédemment. Pour la création d'un rappel, il suffit de donner une heure, les médicaments à se rappeler ainsi que des notes facultatives. Les rappels seront envoyés chaque jour à l'heure déterminée.

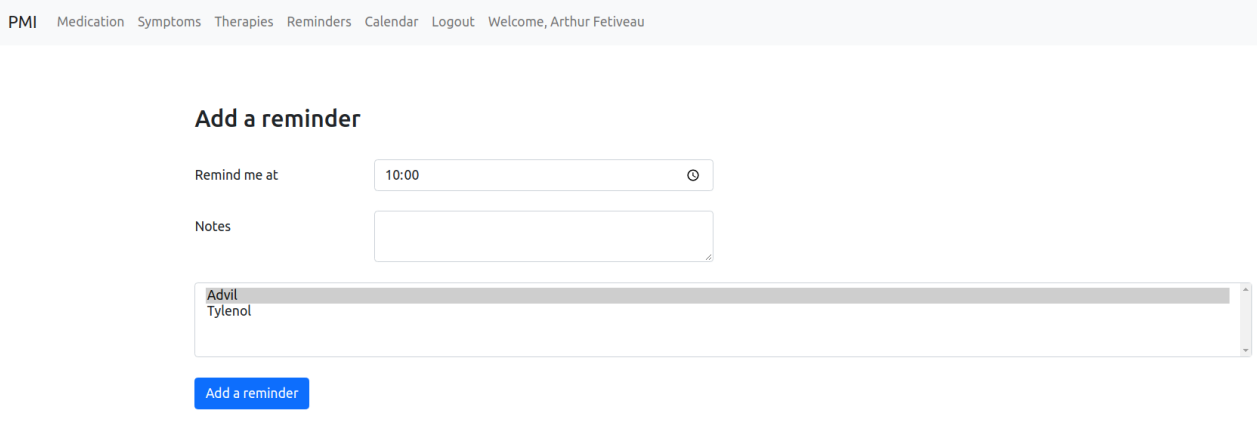

<span id="page-22-1"></span>Figure 13 : Page d'ajout d'un rappel

### <span id="page-22-0"></span>**4.5 Le calendrier**

La dernière section principale est le calendrier. Cette section est très simple, elle contient les différents événements, que ce soit les rappels de médicaments ou les thérapies. Cela permet de centrer toute l'information à un endroit précis.

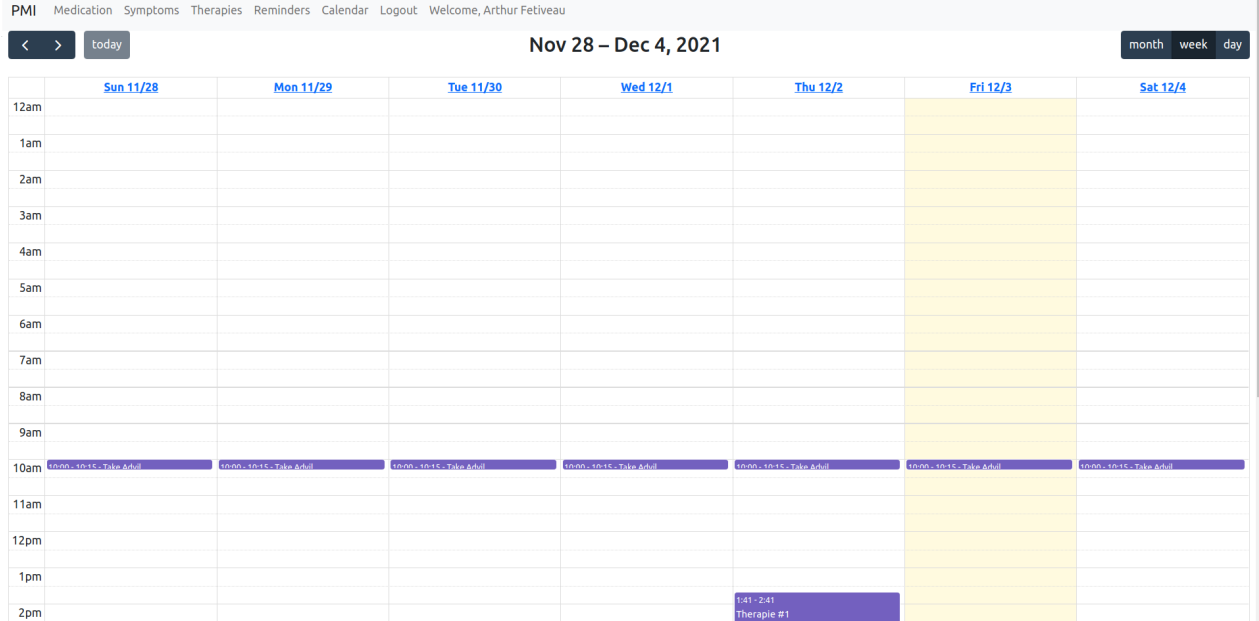

<span id="page-23-1"></span><span id="page-23-0"></span>Figure 14 : Page du calendrier

# **5 Dépannage & assistance**

Pour des questions de données personnelles et de vie privée, seules très peu d'informations sont disponibles au dépannage des erreurs. Cela peut potentiellement rendre le travail un peu plus complexe mais certaines actions sont tout de même possibles.

1) Accès aux journaux d'erreurs (logs) : Ceux-ci sont accessibles depuis la plateforme Heroku, il faut cliquer sur le bouton déroulant (drop down) «more» et cliquer sur «View logs». Cela permettra de voir les erreurs en cours et de voir certaines pistes de solutions fournies. (Pour des raisons de sécurité, les journaux ne sont pas montrés ici en image).

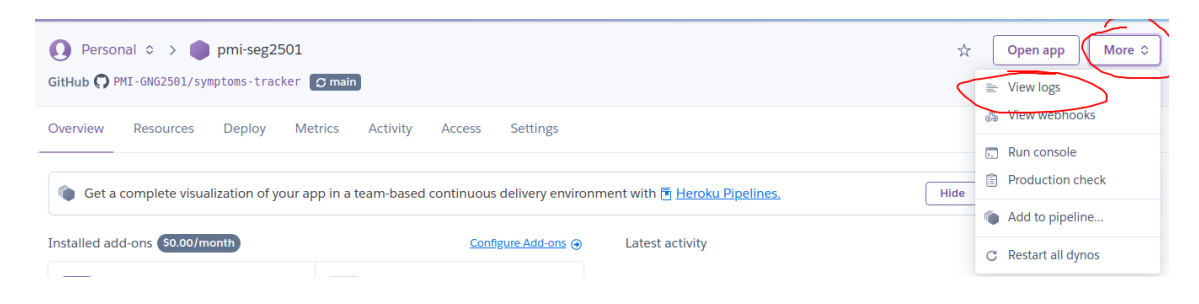

<span id="page-23-2"></span>Figure 15 : Interface Heroku pour afficher les journaux d'erreurs

2) En cas de problèmes inconnus, une piste de solution possible serait de redémarrer tous les services liés. Cela peut être effectué en allant encore une fois sur menu déroulant «more» et en cliquant sur «Restart all dynos». Cela va redémarrer le site et potentiellement régler les problèmes qui avaient été détectés au préalable.

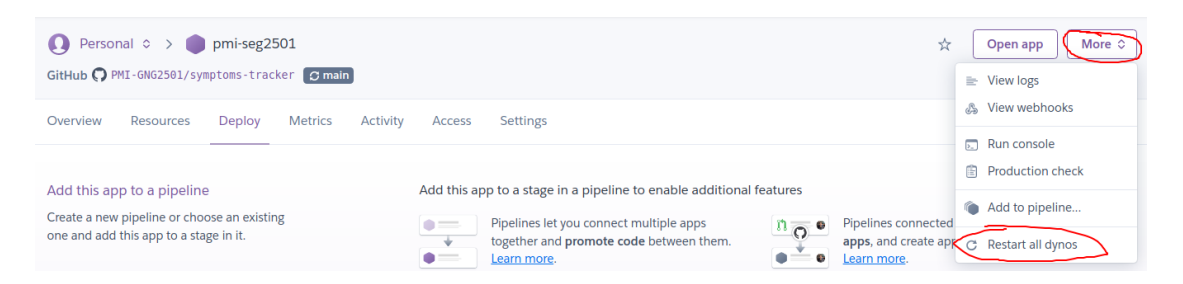

<span id="page-23-3"></span>Figure 16 : Interface Heroku pour redémarrer le service

### <span id="page-24-0"></span>**5.1 Messages ou comportements d'erreur**

Un système comme celui-ci n'est jamais sans failles mais plusieurs erreurs peuvent être corrigées simplement. Le tableau suivant va permettre de montrer comment régler ou diagnostiquer les erreurs les plus communes.

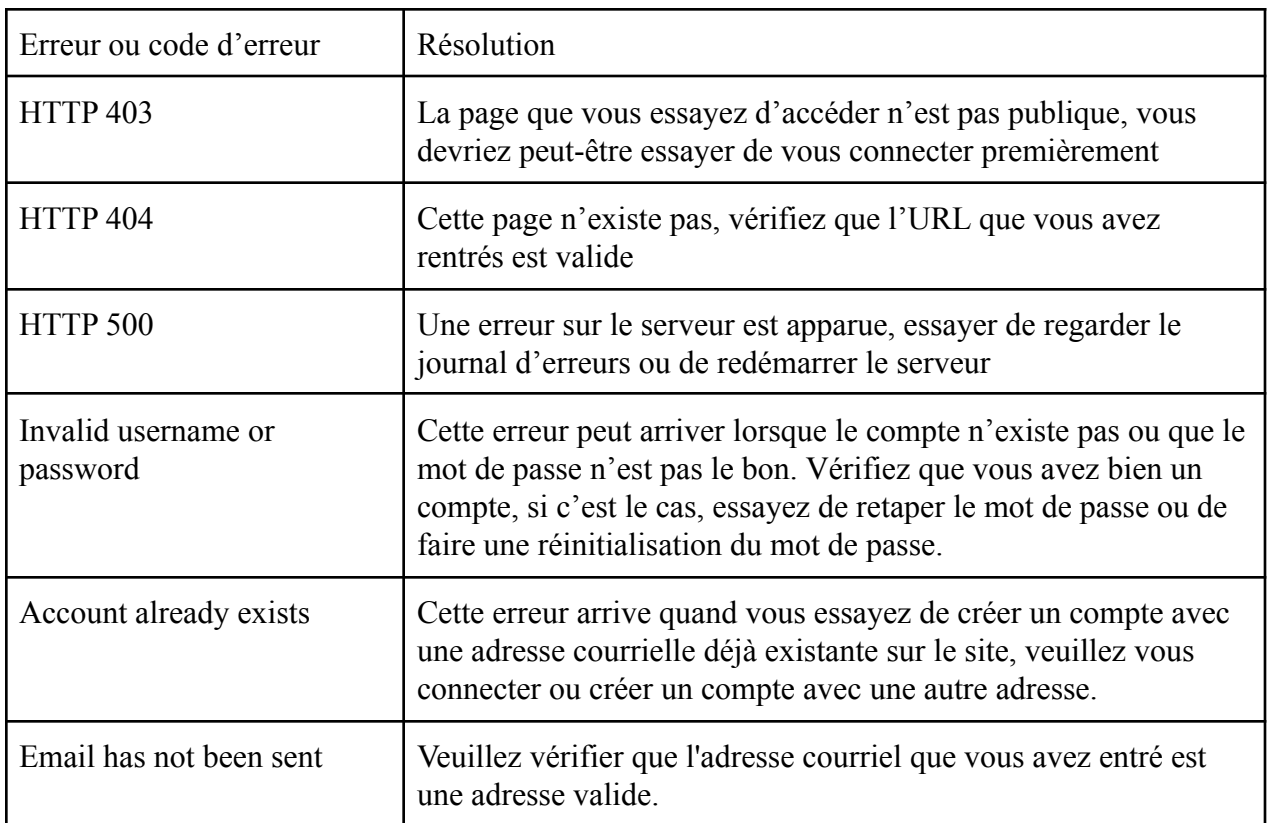

<span id="page-24-2"></span>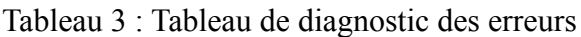

### <span id="page-24-1"></span>**5.2 Considérations spéciales**

Une considération spéciale à prendre dans le cas de cette application est le fait que les données des clients sont très sensibles et devraient être protégées à tout coût. Pour cette raison, il peut potentiellement être plus compliqué de comprendre une erreur qui arrive. Il faut donc lire le code qui a été écrit pour essayer de comprendre comment elle a pu apparaître. De plus, refaire le chemin que l'utilisateur a pris permettra peut-être de retrouver une erreur qui pourrait être corrigée par la suite. Veuillez aussi faire très attention lors de la connexion directe à la base de

données. Seul un **très** faible nombre de personnes devrait y avoir accès car les données internes sont sensibles.

### <span id="page-25-0"></span>**5.3 Entretien**

En ce qui concerne la maintenance, les seuls changements que l'utilisateur doit effectuer sont la mise à jour de ses propres symptômes, de ses médicaments et/ou de ses informations personnelles, etc...

Notre service est conçu pour fonctionner 24 heures sur 24, 7 jours sur 7. Toutefois, si nous devions effectuer une maintenance ou si les serveurs Heroku devaient être mis en maintenance, tous les utilisateurs seraient informés de manière claire et concise plusieurs jours avant les interruptions prévues.

### <span id="page-25-1"></span>**5.4 Assistance**

En cas de problèmes techniques ou de problèmes urgents avec la plateforme ou une fuite de données, vous pouvez contacter le support technique de manière rapide par courriel à \*\*\*\* $@$ \*\*\*\*.ca ou par téléphone (pour les demandes urgentes uniquement) au (613) \*\*\*-\*\*\*\*. Une assistance rapide vous sera ensuite transmise.

En cas de fuite de données, veuillez inclure dans le sujet du courriel : « [FUITE DE DONNÉES] - SUJET » pour nous permettre de vous venir en aide au plus vite. En cas d'autres problèmes veuillez juste inclure un résumé en quelques mots du problème dans le sujet ainsi que des captures d'écrans (le cas échéant) dans le corps du courriel. Veuillez aussi inclure dans tous les cas la manière la plus rapide de vous contacter.

# <span id="page-26-0"></span>**6 Documentation du produit**

Dans cette section du manuel, la documentation de la section principale du site sera expliquée. Cela permettra de reproduire le site si celui-ci veut être modifié ou réparé par exemple. Pour simplifier la compréhension et faciliter la navigation de la section, celle-ci est classée en sous-sections. Les sous sections contiennent la liste des matériaux, équipements ainsi que diverses instructions.

### <span id="page-26-1"></span>**6.1 Site Web**

### <span id="page-26-3"></span><span id="page-26-2"></span>**6.1.1 LDM (Liste des Matériaux)**

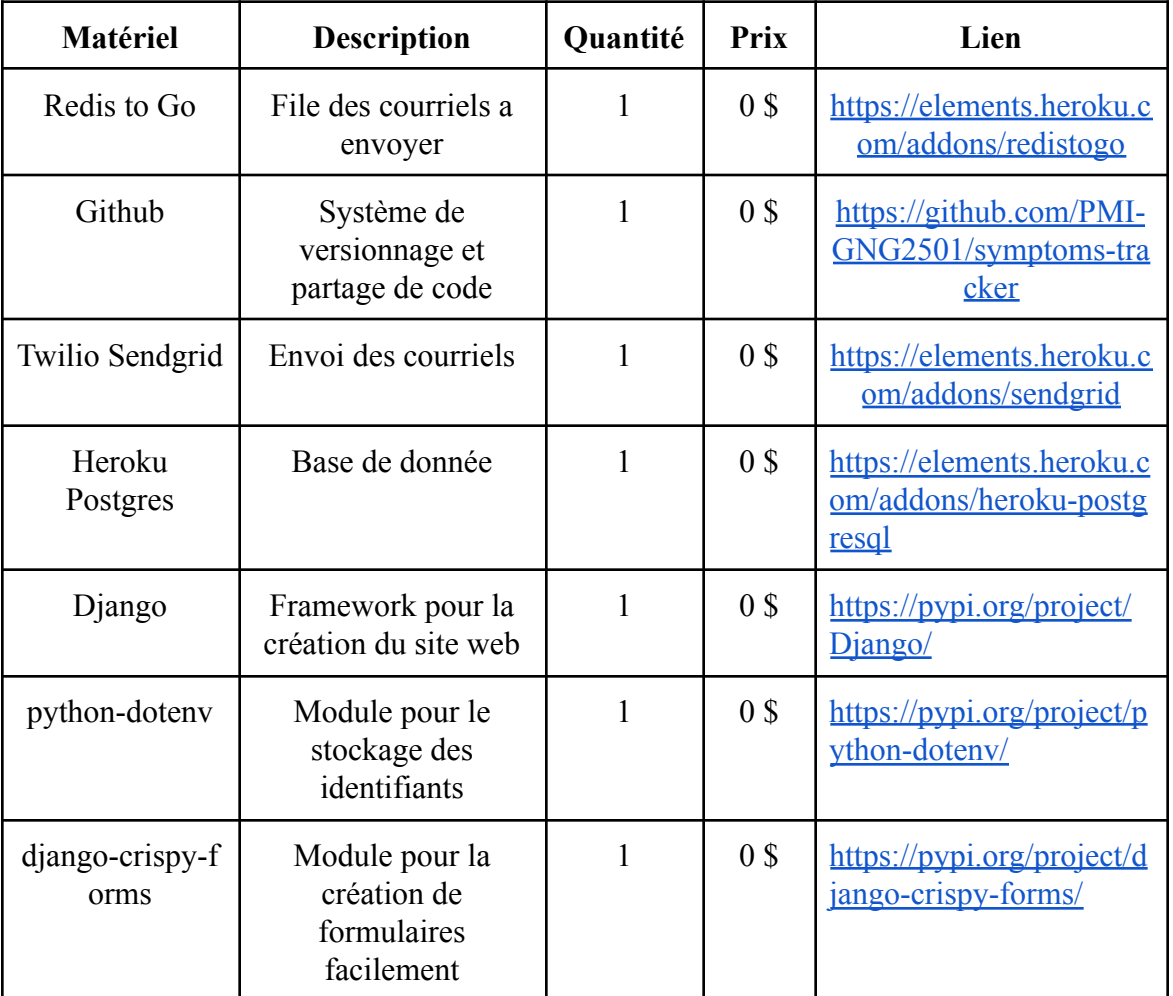

Tableau 4 : Liste des matériaux

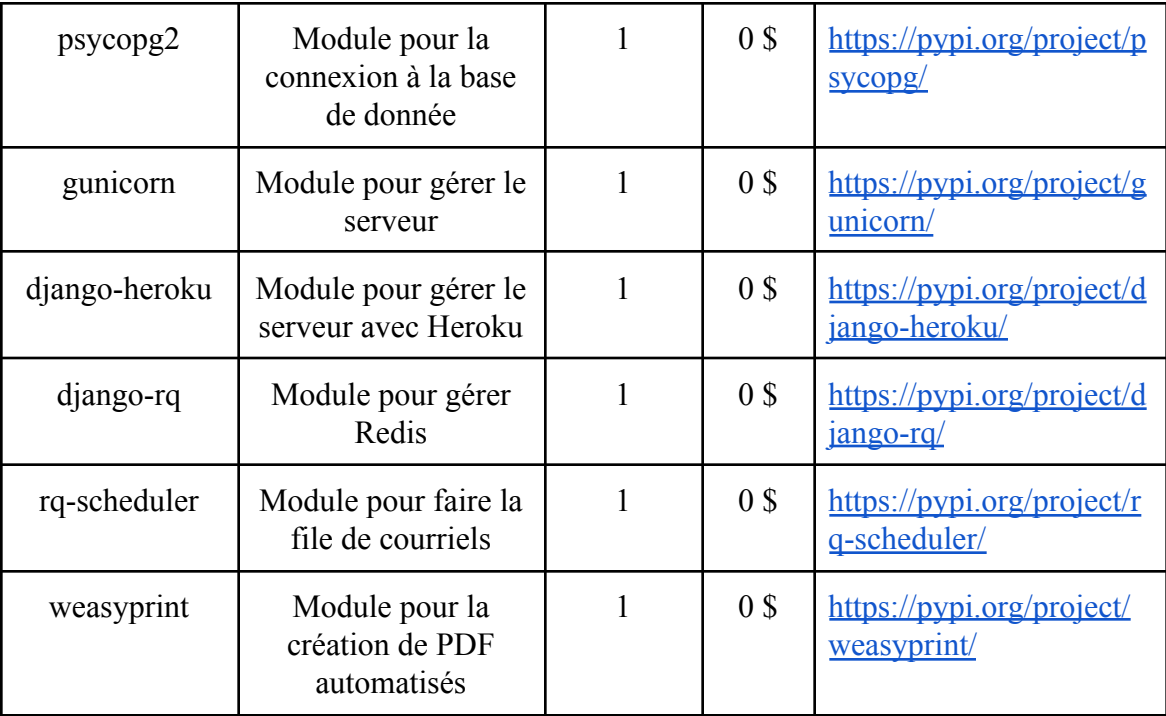

### <span id="page-27-0"></span>**6.1.2 Liste d'équipements**

<span id="page-27-1"></span>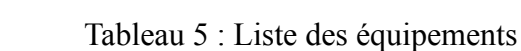

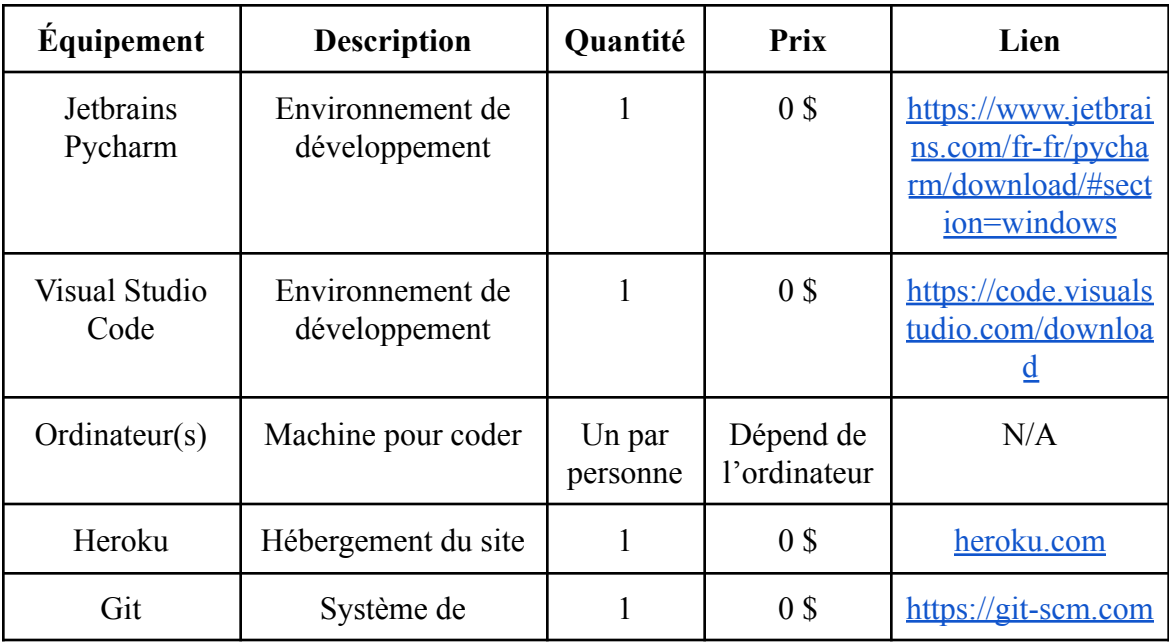

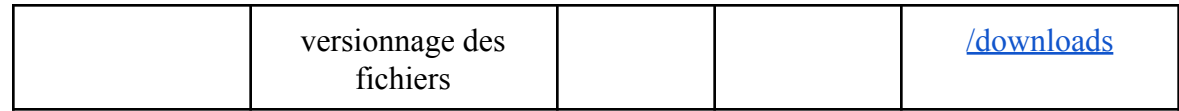

### <span id="page-28-0"></span>**6.1.3 Instructions**

Pour démarrer correctement le projet, il faut plusieurs dépendances ainsi qu'un serveur. Pour faciliter la création du projet, l'utilisation de la plateforme [Heroku](https://www.heroku.com/) est recommandée. Cette plateforme permet de créer un site rapidement en s'occupant de l'hébergement du serveur.

Pour commencer, créez un compte sur la plateforme.

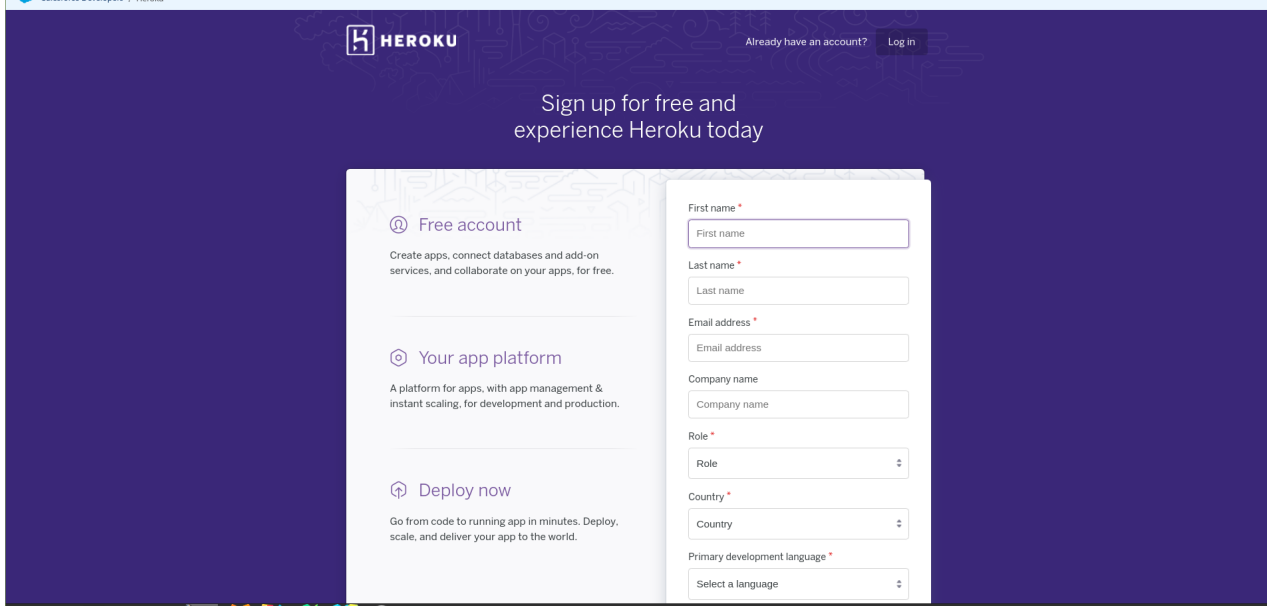

<span id="page-28-1"></span>Figure 17 : Création d'un compte sur Heroku

Pour continuer, il faut maintenant créer un projet qui sera utilisé pour le projet et choisir un nom. Celui-ci peut être n'importe quoi de supporté par Heroku (La plateforme confirmera si le nom est valide ou pas).

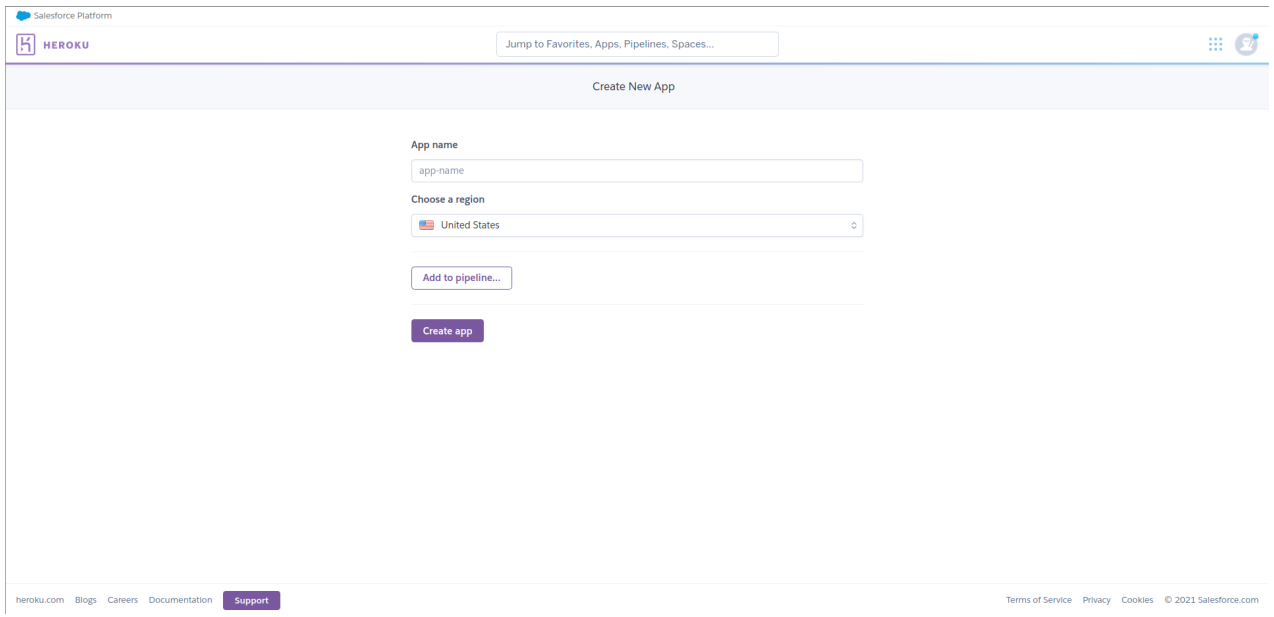

<span id="page-29-0"></span>Figure 18 : Création d'une application sur Heroku

Maintenant que l'application est créée. Plusieurs extensions sont nécessaires pour que le code fonctionne convenablement. Voici la liste :

- Redis to Go <https://elements.heroku.com/addons/redistogo>
- Twilio Sendgrid <https://elements.heroku.com/addons/sendgrid>
- Heroku Postgres <https://elements.heroku.com/addons/heroku-postgresql>

En allant sur le lien, on peut les ajouter en appuyant sur le bouton «Install»

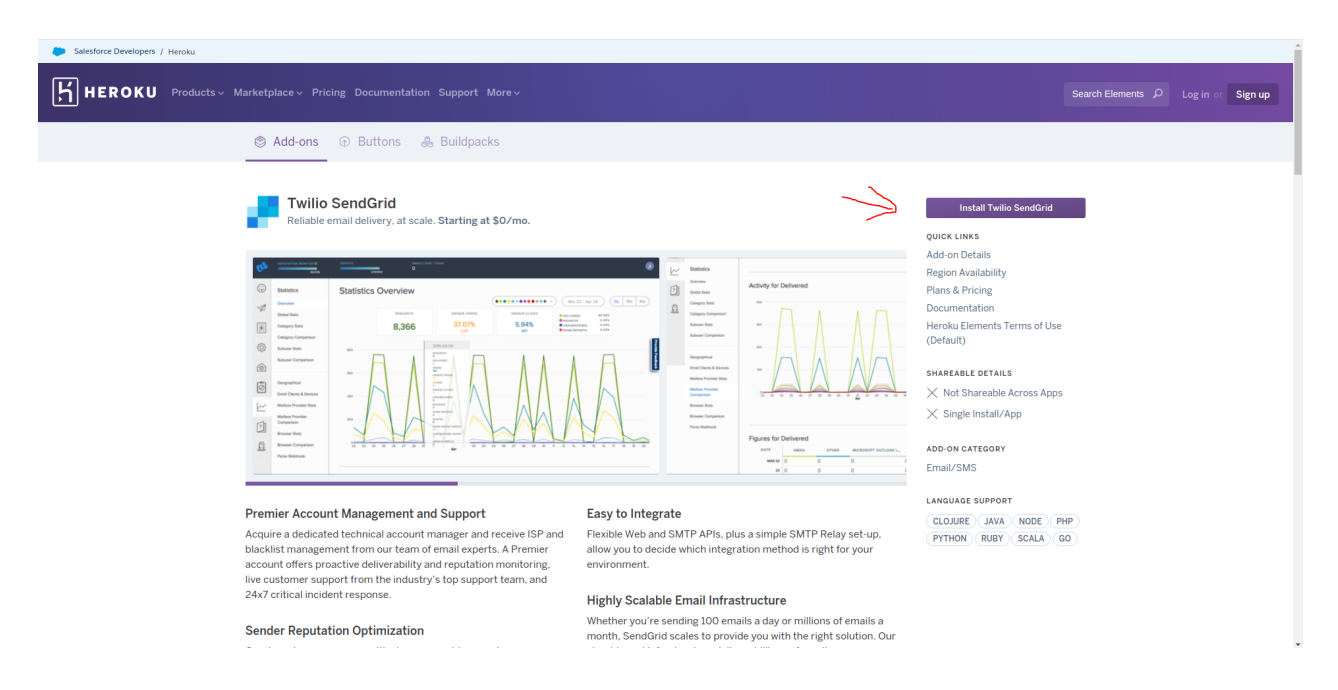

<span id="page-30-0"></span>Figure 19 : Installation d'une extension sur Heroku

Après l'installation, il vous faudra récupérer les noms d'utilisateur et mots de passe nécessaires. Ces informations sont disponibles dans les paramètres de chacunes des extensions, voici encore une fois la liste :

- DATABASE\_URL : Disponible dans les paramètres de Heroku Postgres
- REDISTOGO\_URL : Disponible dans les paramètres de Redis To Go
- SENDGRID API KEY : Disponible dans les paramètres de Sendgrid
- SENDGRID PASSWORD : Disponible dans les paramètres de Sendgrid
- SENDGRID USERNAME : Disponible dans les paramètres de Sendgrid

Après avoir récupéré les identifiants, vous devez les ajouter dans Heroku dans la section «Settings» de la plateforme et dans la partie «Reveal Config Vars» (Cette étape n'est pas expliquée en photo pour éviter de montrer des mots de passe qui seraient potentiellement exposés par la suite).

Pour faire fonctionner le code qui est sur Github, il faut faire un «fork» pour créer une nouvelle version du projet. Cela peut être fait avec le bouton «fork» comme montré dans la prochaine capture d'écran.

| Search or jump to                                                      | Pull requests Issues Marketplace Explore                         |                                              | $L + \frac{1}{2}$                                                                |
|------------------------------------------------------------------------|------------------------------------------------------------------|----------------------------------------------|----------------------------------------------------------------------------------|
| F PMI-GNG2501 / symptoms-tracker Public                                |                                                                  |                                              | $\bigcirc$ Unwatch $\star$ 1 $\Big  \bigotimes$ Star 0 $\Big  \bigotimes$ Fork 0 |
| $\odot$ Actions<br>⊙ Issues 【1】 Pull requests<br><> Code               | <b>III</b> Projects<br><b>ID Wiki</b><br>① Security   M Insights | @ Settings                                   |                                                                                  |
| $\mathcal{V}$ main $\sim$ $\mathcal{V}$ 3 branches $\heartsuit$ 0 tags |                                                                  | Code $\sim$<br>Go to file<br>Add file $\sim$ | <b>About</b><br>ශ<br>Projet pour le cours GNG2501 (Groupe                        |

<span id="page-31-1"></span>Figure 20 : «fork» du projet Github

Finalement, pour tout mettre ensemble, Il faut aller dans la section «deploy» de Heroku et se connecter a Github et lier le projet avec la plateforme. Cela permettra de prendre en compte tous les changements effectués sur le Github.

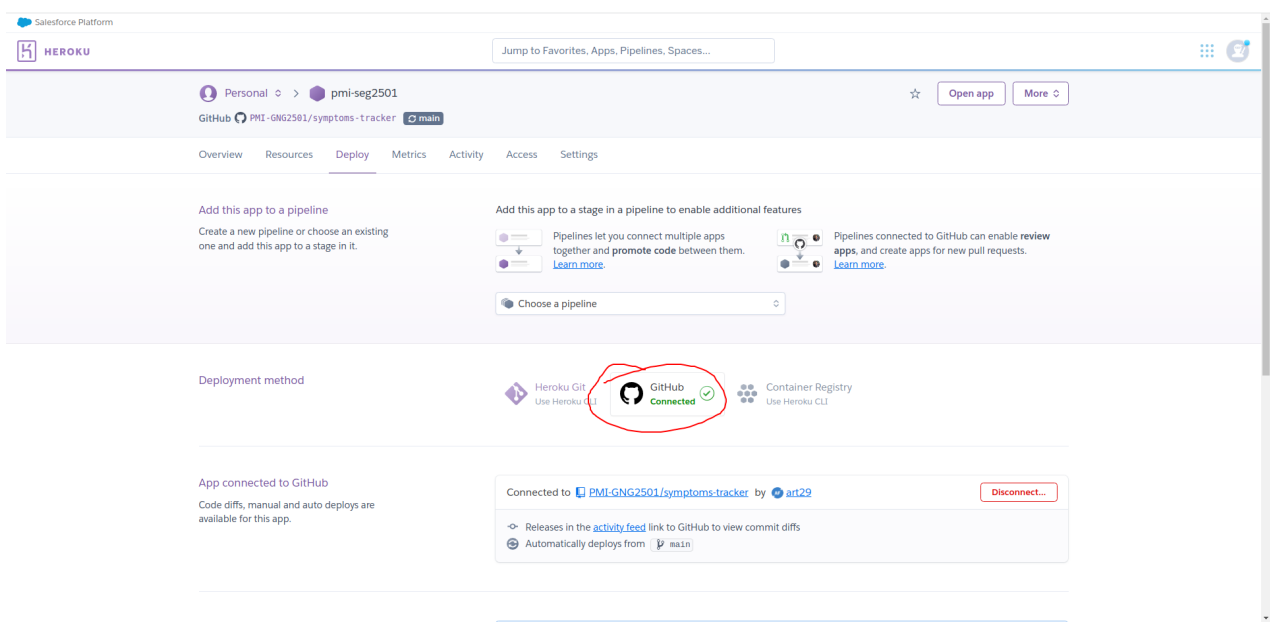

<span id="page-31-2"></span>Figure 21 : Connexion entre Github et Heroku

Finalement, votre site devrait être accessible sur le lien de disponible sur la page de Heroku. Vous pouvez aussi cliquer sur le bouton «Open App» pour y accéder. Le site devrait donc finalement s'afficher après quelques minutes.

### <span id="page-31-0"></span>**6.2 Essais & validation**

Pour permettre une utilisation constante et sans problèmes majeurs, plusieurs tests ont été effectués pour s'assurer que la plateforme fonctionne correctement avec un nombre d'utilisateurs conséquent. Premièrement, un test global du site a été effectué avec la plateforme LightHouse de

google qui permet d'avoir un score sur les performances du site. Comme expliqué ci-bas, tous les indicateurs sont verts ce qui donne une première indication

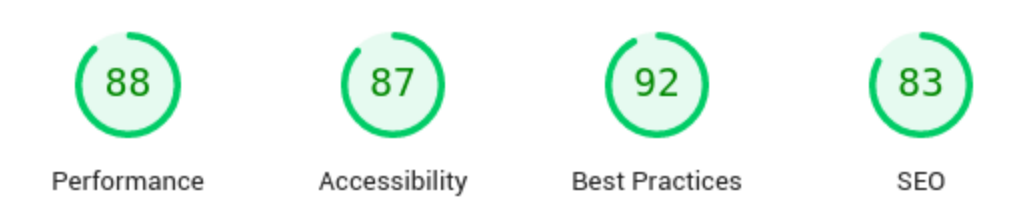

<span id="page-32-0"></span>Figure 22 : Score Google LightHouse

Plusieurs autres tests ont été effectués. Des exemples de tests ont été de créer plusieurs comptes avec des rappels, médicaments, thérapies et symptômes en même temps pour vérifier si le site allait ralentir, cela n'a pas été le cas. Nous avons aussi fait des tests pour vérifier le temps de chargement de la page qui étaient totalement acceptable à environ 2-3 secondes en moyenne. De plus, des tests de performance ont été effectués sur les envois de courriels, ils ont tous été reçus dans la minute suivant le moment de l'envoi. Cela veut donc dire que lors des tests, 100% des courriels ont été envoyés et reçus rapidement.

## <span id="page-33-0"></span>**7 Conclusions et recommandations pour les travaux futurs**

Pour les améliorations futures, il est grandement recommandé de continuer d'utiliser Github et Heroku car cela facilite grandement le travail en équipe ainsi que le déploiement rapide vers le serveur. En effet, l'utilisation de Github permet de collaborer facilement avec d'autres développeurs et donc de travailler plus efficacement. L'utilisation de Heroku est aussi une grande aide car le déploiement se fait de manière automatique dès qu'un changement est effectué dans le référentiel github.

Pour que le produit soit encore meilleur, plusieurs changements pourraient être effectués. Ces changements seront tous expliqués dans les sous-sections qui suivent. Ces changements concernent en particulier la sécurité des données sensibles et l'expérience utilisateur.

#### <span id="page-33-1"></span>**7.1 La double authentification**

Pour rajouter une couche de sécurité supplémentaire à la plateforme, il est vivement recommandé d'ajouter de la double authentification. La double authentification est un protocole de sécurité permettant d'avoir besoin d'un code (Habituellement à 6 chiffres) envoyé par messages textes, courriels ou encore mieux : par une application dédiée telle que Microsoft Authenticator ou Authy. Le processus de connexion devient donc un peu plus long vu qu'un code doit être rentré à chaque connexion mais permet de sécuriser l'application encore plus. Plusieurs moyens sont possibles pour ajouter cette fonctionnalité, un exemple serait d'implémenter le module Python, pyOTP, disponible ici : [https://github.com/pyauth/pyotp.](https://github.com/pyauth/pyotp) Grâce à cet ajout, le processus de connexion sera donc encore plus sécurisé et il y a donc moins de chances que des données soient fuitées.

#### <span id="page-33-2"></span>**7.2 L'ajout de plus de sécurité pour les administrateurs**

Un autre ajout qui peut être fait serait de rajouter un protocole plus sécurisé pour les administrateurs. Cela peut-être fait par exemple en créant un document listant qui a le droit d'accéder à quelles données pour restreindre l'accès aux données sensibles. Pour mettre en place des mesures plus concrètes, il serait aussi possible d'ajouter des clés SSH pour la connexion à la base de données pour vraiment restreindre l'accès seulement aux personnes autorisées. Plus d'infos sur cela est disponible ici : [https://www.postgresql.org/docs/8.3/auth-methods.html.](https://www.postgresql.org/docs/8.3/auth-methods.html)

#### <span id="page-33-3"></span>**7.3 Application PWA**

Une troisième recommandation qui serait vivement recommandée serait l'implémentation du site en format PWA. Ce format permet d'avoir un site qui a l'allure d'une application mobile. Cela permettrait une utilisation encore plus simple du site vu que celui-ci apparaîtrait comme une application aux yeux des utilisateurs. Plus d'informations sur la façon de procéder est disponible ici : [https://web.dev/progressive-web-apps/.](https://web.dev/progressive-web-apps/)

# <span id="page-35-0"></span>**8 Bibliographie**

Authentication methods. de PostgreSQL. Récupéré le 6 décembre 2021, de PostgreSQL, <https://www.postgresql.org/docs/8.3/auth-methods.html>

Progressive Web Apps. de Google Developers. Récupéré le 6 décembre 2021, de Web.dev, <https://web.dev/progressive-web-apps/>

PyOTP. de Andrey Kislyuk. Récupéré le 6 décembre 2021, de Github, <https://github.com/pyauth/pyotp>

# <span id="page-36-0"></span>**APPENDICES**

# <span id="page-36-1"></span>**9 APPENDICE I: Fichiers de conception**

<span id="page-36-2"></span>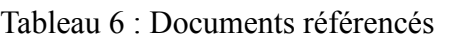

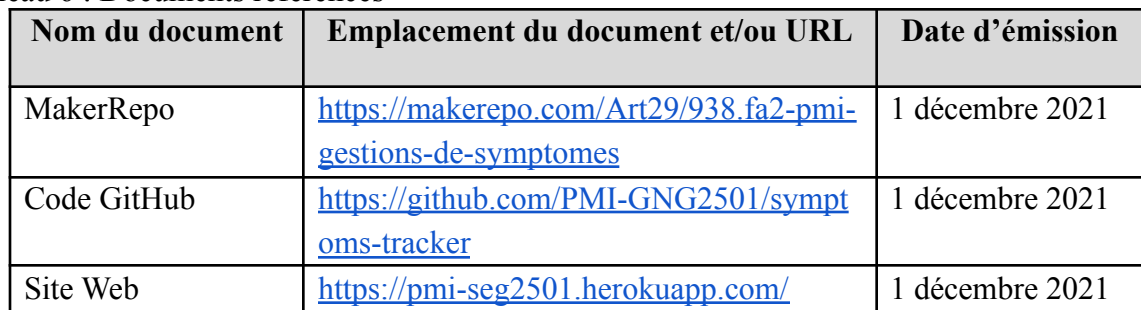